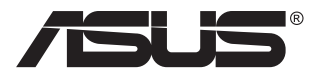

# **ZenScreen Touch MB16AMT Monitor táctil portátil**

## **Guía del usuario**

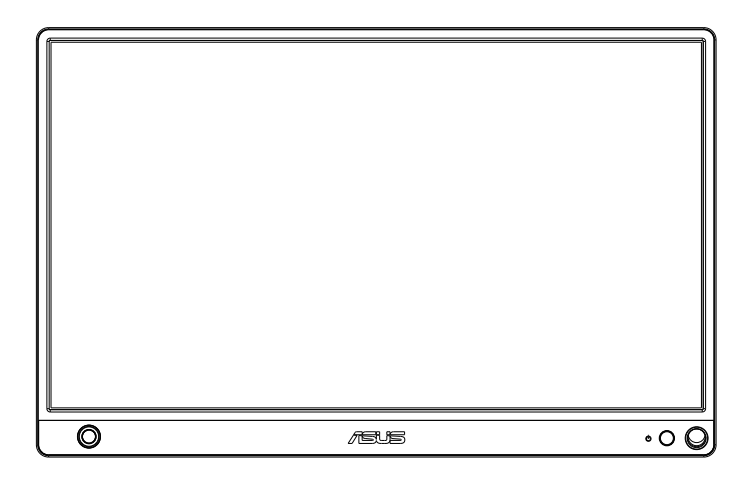

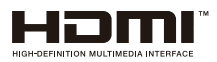

## **Tabla de contenido**

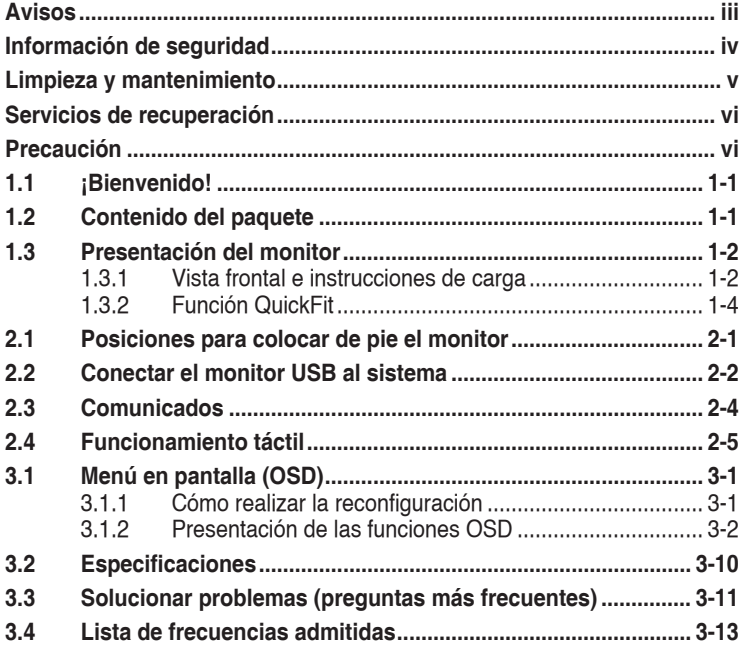

Copyright© 2019 ASUSTeK COMPUTER INC. Reservados todos los derechos.

Ninguna parte de este manual, incluidos los productos y el software descritos en él, se puede reproducir, transmitir, transcribir, almacenar en un sistema de recuperación, ni traducir a ningún idioma, de ninguna forma ni por ningún medio, excepto la documentación que el comprador mantiene como copia de seguridad, sin el permiso por escrito de ASUSTeK COMPUTER, INC. ("ASUS").

La garantía del producto o el servicio no se extenderá si: (1) el producto se repara, modifica o altera, a menos que tal reparación, modificación o alteración esté autorizada por escrito por ASUS; (2) el número de serie del producto está deteriorado o se ha extraviado. ASUS PROPORCIONA ESTA PUBLICACIÓN "COMO ESTÁ" SIN NINGUNA GARANTÍA DE NINGUN TIPO, NI EXPRESA NI IMPLICITA, INCLUIDAS, PERO SIN LIMITARSE A, LAS<br>GARANTÍAS IMPLÍCITAS O CONDICIONES DE COMERCIABILIDAD O IDONEIDAD PARA UN FIN DETERMINADO. EN NINGUN CASO ASUS, SUS DIRECTORES, DIRECTIVOS,<br>EMPLEADOS O AGENTES SERÁN RESPONSABLES DE NINGÚN DAÑO INDIRECTO,<br>ESPECIAL, INCIDENTAL O CONSECUENTE (INCLUIDOS LOS DAÑOS CAUSADOS<br>POR PERDIDA DE BENEFICI CUALQUIER DEFECTO O ERROR EN ESTE MANUAL O PRODUCTO. LAS ESPECIFICACIONES E INFORMACION CONTENIDAS EN ESTE MANUAL SE<br>PROPORCIONAN SOLO A TÍTULO INFORMATIVO Y EN CUALQUIER MOMENTO PUEDEN CAMBIAR SIN PREVIO AVISO, Y NO SE DEBEN CONSIDERAR COMO UNA OBLIGACIÓN PARA ASUS. ASUS NO ASUME NINGUNA RESPONSABILIDAD POR NINGÚN ERROR O IMPRECISIÓN QUE PUDIERA APARECER EN ESTE MANUAL, INCLUIDOS LOS PRODUCTOS Y EL SOFTWARE DESCRITOS EN ÉL.

Los productos y nombres de empresas que aparecen en este manual pueden o no ser marcas registradas o propiedad intelectual de sus respectivas compañías y solamente se usan para identificación o explicación y en beneficio de los propietarios sin intención de infringir ningún derecho.

### <span id="page-2-0"></span>**Avisos**

#### **Declaración de la Comisión Federal de Comunicaciones (FCC, Federal Communications Commission)**

Este dispositivo cumple la Parte 15 de las Reglas de la FCC. Su funcionamiento está sujeto a dos condiciones:

- Este dispositivo no puede causar interferencias perjudiciales, y
- Este dispositivo debe aceptar cualquier interferencia recibida, incluida la interferencia que pueda causar un funcionamiento no deseado.

Este equipo ha sido probado, hallándose que satisface los límites de un dispositivo digital de Clase B de acuerdo con los requisitos definidos en la Sección 15 de la normativa FCC. Estos límites se establecieron con el fin de proporcionar una protección razonable contra interferencias perjudiciales en una instalación residencial. Este equipo genera, usa y puede irradiar energía en frecuencias de radio y, si no se instala y usa de acuerdo con las instrucciones, puede causar interferencias perjudiciales para las comunicaciones de radio. Sin embargo, no se puede garantizar que la interferencia no ocurrirá en una instalación en particular. En el caso de que el equipo causara interferencias perjudiciales para la recepción de radio o TV, lo que puede determinarse encendiendo y apagando el equipo, se sugiere que el usuario lleve a cabo una o varias de las siguientes medidas para corregir dichas interferencias:

- Reorientar o colocar en otro lugar la antena receptora.
- Aumentar la separación entre el equipo y el receptor.
- • Conectar el equipo a una toma de corriente que se encuentre en un circuito distinto al que está conectado el receptor.
- Solicitar ayuda al proveedor o a un profesional de radio y TV con experiencia.

#### **Declaración del Departamento Canadiense de Comunicaciones**

Este aparato digital no supera los límites de la Clase B para emisiones de ruido de radio desde aparatos digitales establecidas en las Normativas de Interferencias de Radio del Departamento Canadiense de Comunicaciones.

Este aparato digital de Clase B cumple la norma canadiense ICES-003.

### <span id="page-3-0"></span>**Información de seguridad**

- Antes de instalar este monitor táctil portátil, lea atentamente toda la documentación incluida en el paquete.
- • Para evitar incendios o descargas eléctricas, no exponga el monitor táctil portátil a la lluvia ni a la humedad.
- • No abra la carcasa del monitor táctil portátil.
- • Antes de usar este monitor táctil portátil, asegúrese de que todos los cables están correctamente conectados y que los cables de alimentación no están dañados. Si detecta algún daño, póngase en contacto con su distribuidor inmediatamente.
- • Evite el polvo, la humedad y las temperaturas extremas. No coloque este monitor táctil portátil en ninguna zona donde se pueda mojar. Coloque este monitor táctil portátil en una superficie estable.
- • Nunca inserte objetos ni derrame líquidos de ningún tipo en las ranuras de la carcasa de este monitor táctil portátil.
- • Si tiene problemas técnicos con este monitor táctil portátil, póngase en contacto con un profesional de servicio técnico o con su distribuidor.
- • Este monitor táctil portátil recibe alimentación a través de un puerto USB que cumple el circuito LPS y SELV conforme a IEC60950-1:2005.
- NO arroje el producto al fuego
- NO use el monitor cerca de equipos de calefacción o en lugares donde haya riesgo de altas temperaturas
- • Mantenga su monitor alejado de objetos afilados
- NO coloque objetos encima de su monitor

### <span id="page-4-0"></span>**Limpieza y mantenimiento**

- Limpieza. Apague el monitor y desenchufe el cable. Limpie la superficie del monitor con un paño sin pelusas y no abrasivo. Las manchas resistentes se pueden eliminar con un paño humedecido con un producto de limpieza suave.
- No utilice productos de limpieza que contengan alcohol o acetona. Utilice productos de limpieza fabricados para pantallas LCD. Nunca rocíe productos de limpieza directamente en la pantalla, ya que pueden gotear dentro del monitor y causar descargas eléctricas.

#### **Los siguientes síntomas son normales en el monitor:**

- Puede detectar un brillo ligeramente irregular en la pantalla dependiendo del patrón de escritorio que utilice.
- • Cuando la misma imagen se muestra durante horas, una imagen remanente de la pantalla anterior puede mantenerse en pantalla al cambiar de imagen. La pantalla se recuperará lentamente. Si no es así, desconecte la corriente durante varias horas.
- • Cuando la pantalla se quede en blanco, parpadee o ya no funcione, póngase en contacto con su distribuidor o centro de servicio para repararla. ¡No repare la pantalla usted mismo!

#### **Convenciones utilizadas en esta guía**

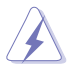

ADVERTENCIA: Información para evitar daños personales al intentar completar una tarea.

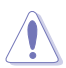

PRECAUCIÓN: Información para evitar daños en los componentes al intentar completar una tarea.

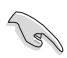

IMPORTANTE: Información que DEBE seguir para completar una tarea.

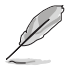

NOTA: Sugerencias e información adicional que ayudan a completar una tarea.

#### **Dónde encontrar más información**

Consulte las siguientes fuentes para obtener información adicional y las actualizaciones del software.

#### **1. Sitios Web de ASUS**

Los sitios Web de ASUS en todo el mundo proporcionan información actualizada del hardware y los productos de software de ASUS. Consulte el sitio Web **<http://www.asus.com>**

#### **2. Documentación opcional**

El paquete del producto puede incluir documentación opcional que puede haber agregado su distribuidor. Estos documentos no forman parte del paquete estándar.

### <span id="page-5-0"></span>**Servicios de recuperación**

Los programas de reciclaje y recuperación de productos de ASUS están totalmente comprometidos con las normativas más exigentes relacionadas con la protección de nuestro medio ambiente. Creemos en la oferta de soluciones para que nuestros clientes sean capaces de reciclar responsablemente nuestros productos, pilas y otros componentes así como los materiales de embalaje.

Visite la página Web **<http://csr.asus.com/english/Takeback.htm>** para obtener información de reciclaje detallada en las diferentes regiones.

### **Precaución**

Le recomendamos que utilice el lápiz incluido o cualquier otro lápiz o palo que quepa en el orificio situado en la esquina a modo de pedestal sencillo para el monitor.

Reserve al menos 10 cm/4 pulgadas del lápiz en la parte posterior del monitor para estabilizarlo.

Tenga en cuenta que el lápiz adjunto no es un estilógrafo

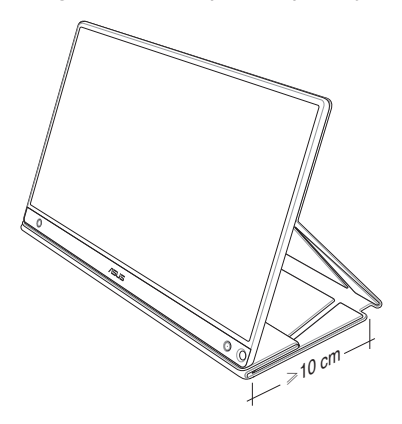

### <span id="page-6-0"></span>**1.1 ¡Bienvenido!**

¡Gracias por adquirir el monitor táctil portátil de ASUS®!

El monitor táctil portátil de ASUS proporciona una magnífica portabilidad y simplicidad a su vida diaria, mejorando tanto su experiencia como su estilo de visualización.

### **1.2 Contenido del paquete**

Compruebe que el paquete contiene los siguientes artículos:

- Monitor táctil portátil  $\checkmark$
- Guía de inicio rápido
- $\checkmark$  Tarjeta de Garantía
- $\checkmark$  Cable USB Tipo-C
- $\checkmark$  Cubierta inteligente
- $\checkmark$  Adaptador USB Tipo-C a A
- Cable Micro-HDMI a HDMI
- $\checkmark$ Lápiz táctil
- $\checkmark$  Adaptador de alimentación

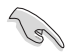

- Si alguno de los artículos anteriores falta o está dañado, póngase en contacto son su distribuidor inmediatamente.
- El lápiz de la bandeja de entrada no está incluido en la garantía.

### <span id="page-7-0"></span>**1.3 Presentación del monitor**

**1.3.1 Vista frontal e instrucciones de carga**

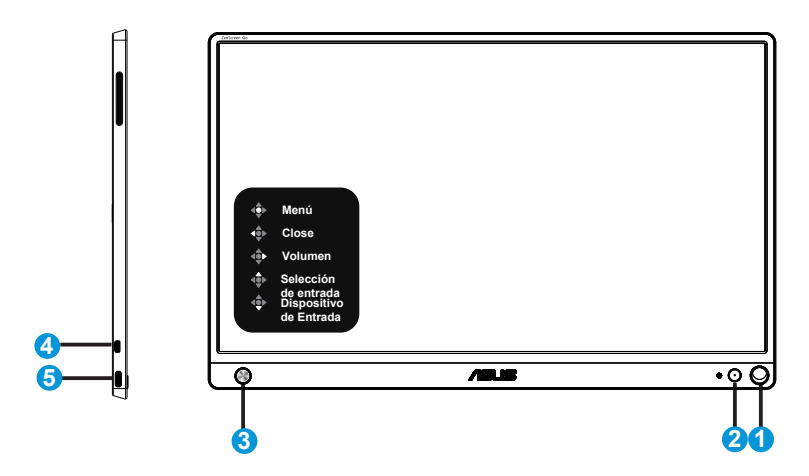

- 1. Orificio para el lápiz
	- Utilice el lápiz incluido para insertarlo en el orificio. El monitor puede ponerse de pie directamente sin la cubierta inteligente.
- 2. Botón de alimentación/LED de alimentación
	- Presione este botón para encender/apagar el monitor cuando esté conectado a una fuente válida.
	- • En la tabla siguiente encontrará la definición del color del indicador de alimentación.

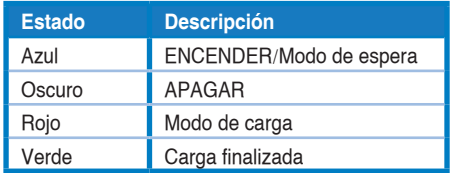

- 3. Botón de cinco direcciones
	- • Presione el botón central para entrar en el OSD cuando esté conectado a una fuente válida
	- Si presiona prolongadamente el botón central, podrá realizar una comprobación rápida del porcentaje (%) de la batería incluso si el dispositivo está APAGADO.

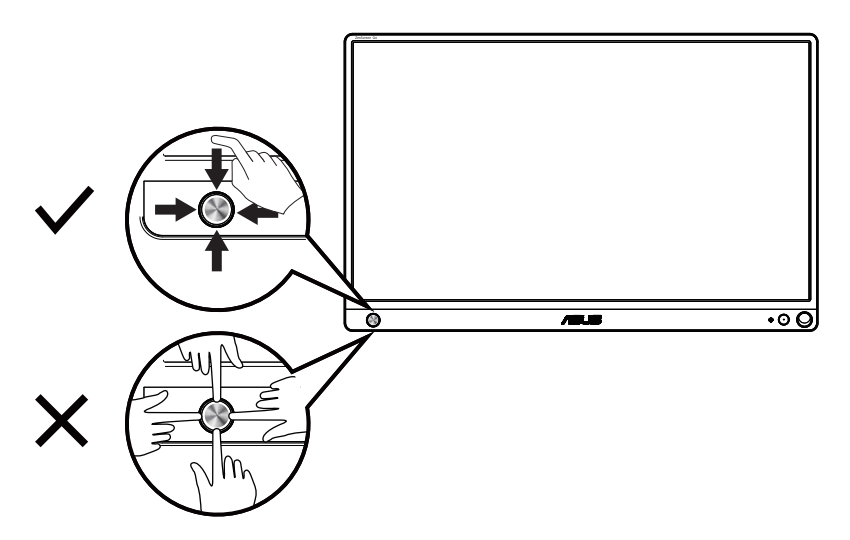

- 4. Puerto micro-HDMI
	- Conecte su ordenador con un cable micro-HDMI.
- 5. Puerto USB Tipo-C
	- Se usa para conectarse a una fuente válida, como un PC o un teléfono móvil, para que el monitor funcione cuando hay suficiente energía.
	- • Se usa para cargar la batería cuando el monitor está en modo APAGADO
	- Fuente de alimentación de hasta 9V a 2A de 18W, entrada de señal admitida, resolución máxima 1920 x 1080 a 60Hz

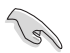

#### IMPORTANTE:

- Cargue el monitor durante 4 horas antes de usarlo por primera vez
- Utilice solo el adaptador de alimentación incluido y el cable USB para cargar su monitor. El uso de diferentes adaptadores de alimentación y cables puede ocasionar daños potenciales a su dispositivo.

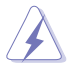

ADVERTENCIA: El adaptador puede calentarse mientras está en uso. NO tape el adaptador y manténgalo alejado de su cuerpo mientras está conectado a una fuente de alimentación. Si su dispositivo se calienta de forma inusual, desconecte el cable USB de su dispositivo y envíe el dispositivo, incluido el adaptador de corriente y el cable USB, a personal de servicio calificado de ASUS.

### <span id="page-9-0"></span>**1.3.2 Función QuickFit**

La función QuickFit contiene dos patrones: (1) Cuadrícula (2) Tamaño de fotografía.

1. Patrón de cuadrícula: Facilita a los diseñadores y usuarios la organización del contenido y el diseño en una página y, al mismo tiempo, les ayuda a conseguir un aspecto coherente.

La cuadrícula de alineación 1 se girará automáticamente si la función de rotación automática está habilitada.

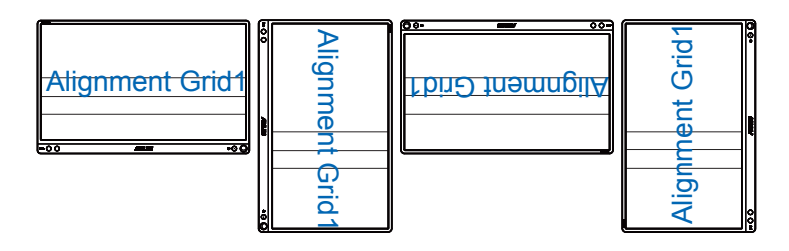

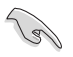

La función de rotación automática solo funciona con el sistema operativo Windows mediante la instalación del software DisplayWidget.

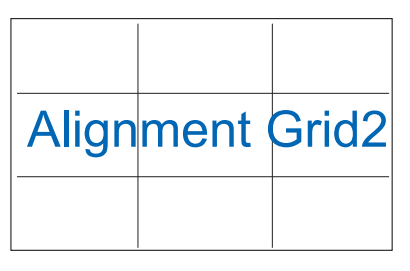

2. Tamaño de fotografía: Permite a los fotógrafos y otros usuarios ver y editar sus fotografías de forma precisa a tamaño real en la pantalla.

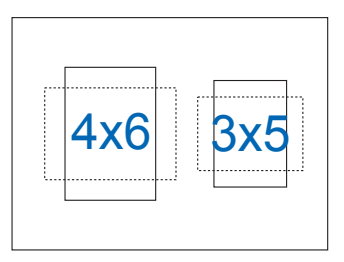

### <span id="page-10-0"></span>**2.1 Posiciones para colocar de pie el monitor**

Puede poner de pie el monitor en varias posiciones con la cubierta inteligente.

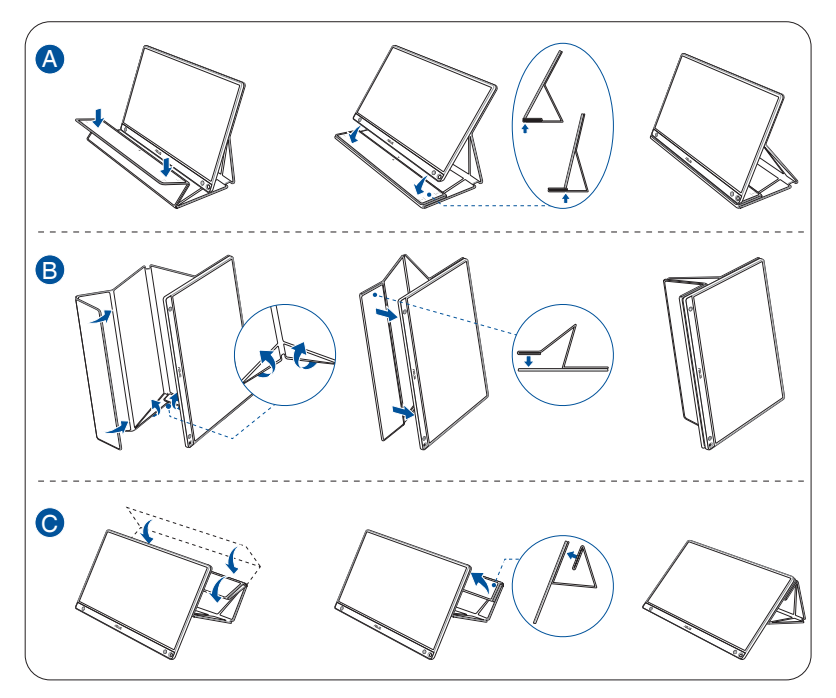

<span id="page-11-0"></span>**2.2 Conectar el monitor USB al sistema**

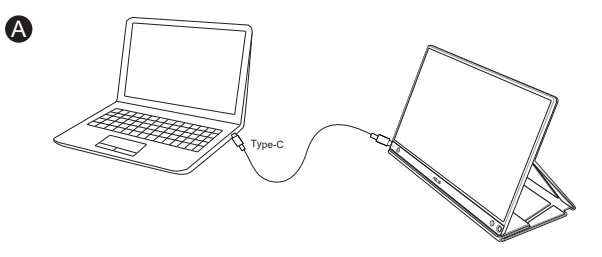

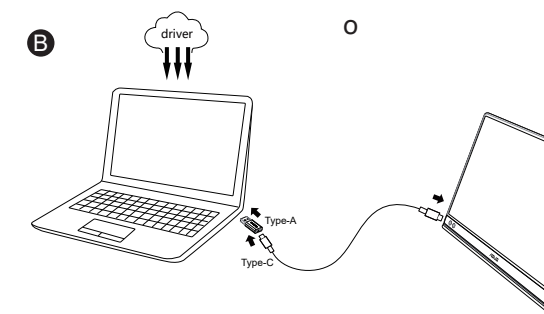

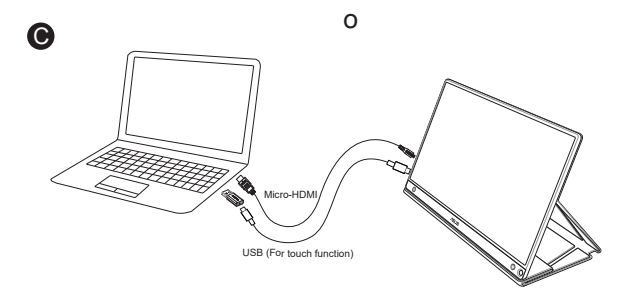

or oD ZenScreen™ Touch App Type-C For Android Phone

Antes de realizar la conexión con el teléfono Android, descargue la aplicación "ZenScreen Touch" del sitio web de Google Play Store o ASUS. Esta aplicación ayuda a combinar perfectamente los puntos multitáctiles entre el monitor táctil ZenScreen™ y los teléfonos Android. Al iniciarla, puede usar y controlar aplicaciones del teléfono directamente en MB16AMT.

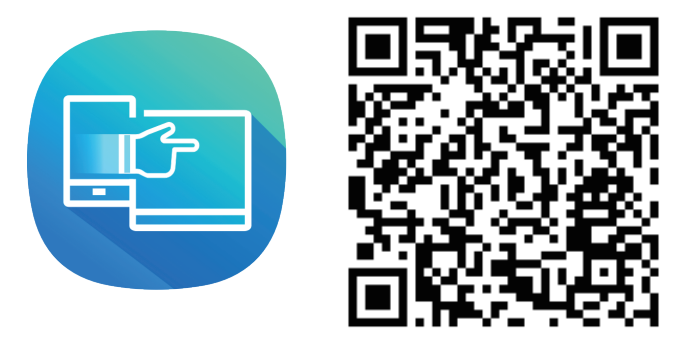

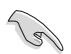

La función táctil MB16AMT solo está disponible si el teléfono Android ofrece o admite la función multitáctil HID. Confirme con el fabricante del teléfono para asegurarse de que dispone de dicha función.

En el caso de que el equipo no sea compatible con la interfaz Tipo-C, sino solamente con la interfaz USB3.0, instale el controlador oficial que se encuentra en el sitio web de ASUS.

Asegúrese de que el cable USB Tipo-C y el adaptador Tipo-C a A están conectados entre el monitor USB y el sistema.

Visite el sitio web de ASUS para obtener el controlador más reciente y el software DisplayWidget.

### <span id="page-13-0"></span>**2.3 Comunicados**

Dado que este producto y la cubierta inteligente incluida tienen un imán en la estructura, existe el riesgo potencial de provocar daños en el disco duro del equipo y en los objetos que sean sensibles al magnetismo.

Asegúrese de no apilar el producto con el equipo cuando esté utilizando este (encendido o en el modo de espera) ya que, de lo contrario, la unidad de disco duro podría verse afectada por el resultado de pérdida permanente de datos o la pantalla del equipo podría apagarse debido al mecanismo de protección automático del mismo. Cuando coloque este producto junto con el equipo en la mochila, debe apagar éste para evitar posibles daños en la unidad de disco duro.(Compruebe la imagen A)

La capacidad de la batería variará dependiendo de la temperatura del entorno, la humedad y el uso del monitor

La batería utilizada en este dispositivo puede presentar un riesgo de incendio o quemadura química si se retira o se desmonta

Riesgo de explosión si la batería es colocada por un tipo incorrecto

Nunca intente cortocircuitar la batería de su monitor

Nunca intente desmontar y volver a montar la batería del monitor

Interrumpa el uso si se encuentran fugas

La batería y sus componentes se deben reciclar o eliminar de forma adecuada

Mantenga la batería y otros componentes pequeños alejados de los niños

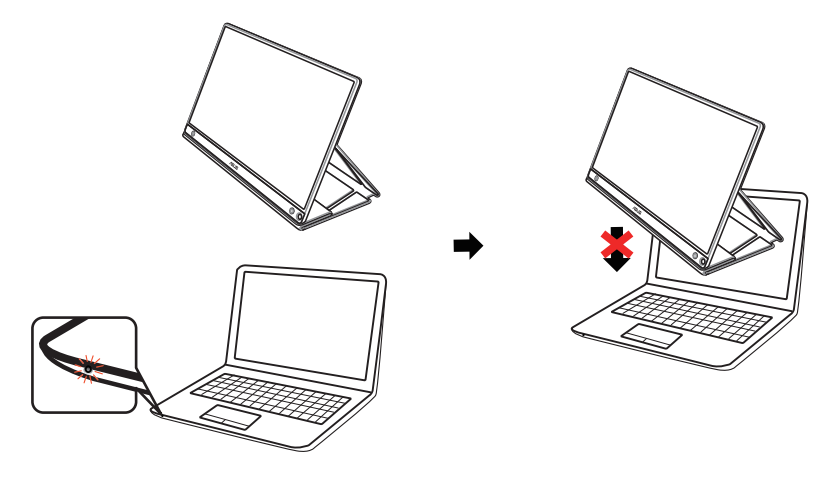

### <span id="page-14-0"></span>**2.4 Funcionamiento táctil**

- • ASUS MB16AMT es un monitor táctil que utiliza tecnología de panel táctil de 10 puntos. Utilícelo con la versión más reciente del sistema operativo, como por ejemplo Windows 10.
- Puede utilizar un toque con un solo dedo o un toque con varios dedos, hasta un máximo de 10 puntos táctiles simultáneos.

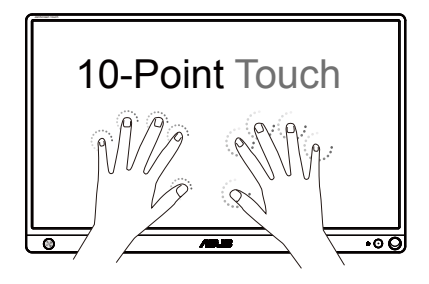

- Para activar la funcionalidad táctil, es necesario conectar la pantalla a su PC con el cable USB Tipo-C.
- • No es necesario instalar ningún otro controlador táctil.
- • ASUS MB16AMT te ofrece gestos táctiles maravillosos como tocar, agarrar, pellizcar, girar, acercar, deslizar, etc. Los gestos te permiten iniciar programas y acceder a la configuración de su pantalla ASUS MB16AMT. Las funciones se pueden activar utilizando las acciones táctiles manuales en su ASUS MB16AMT.

#### **Deslizamiento desde el borde izquierdo (sólo en Windows 7/8/8.1/10)**

Deslice el dedo desde el borde izquierdo de la pantalla para alternar entre las aplicaciones que se están ejecutando.

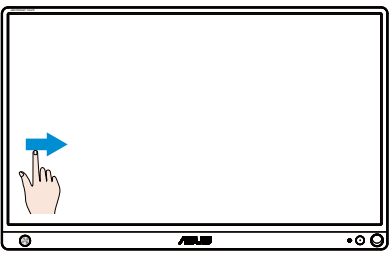

#### **Deslizamiento desde el borde derecho (sólo en Windows 7/8/8.1/10)**

Deslice el dedo desde el borde derecho de la pantalla para iniciar la barra de botones de acceso.

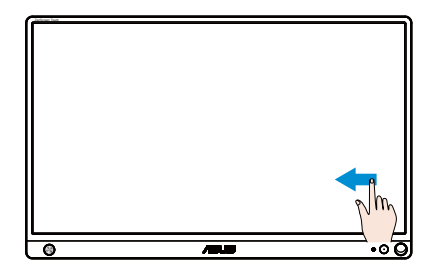

#### **Deslizamiento con un dedo (sólo en Windows 7/8/8.1/10)**

Deslice un dedo para desplazarse hacia arriba y hacia abajo y para obtener una panorámica de la pantalla hacia la izquierda o hacia la derecha.

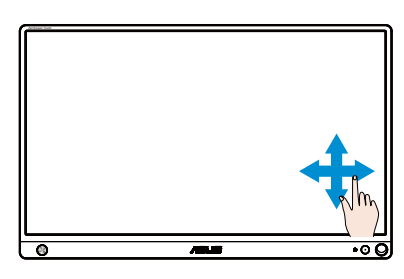

#### **Reducir**

Acerque dos dedos en el panel táctil.

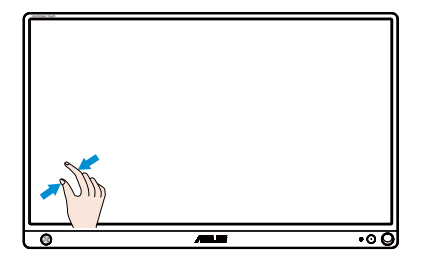

#### **Acercar**

Separe dos dedos en el panel táctil.

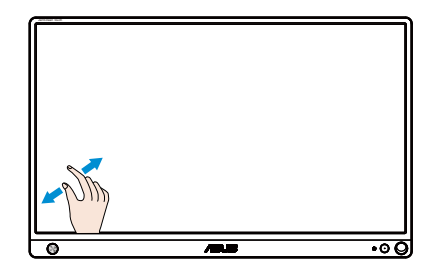

#### **Un solo toque/Doble toque**

#### **Un solo toque**

Toque el objetivo en la pantalla con la yema del dedo para conseguir un toque rápido y, a continuación, suéltelo.

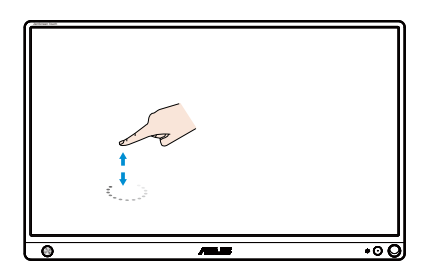

#### **Doble toque**

Toque el objetivo en la pantalla con la yema del dedo para conseguir dos toques rápidos y, a continuación, suéltelos.

Toque una aplicación para iniciarla (sólo en Windows 7/8/8.1/10).

Toque dos veces un elemento para iniciarlo.

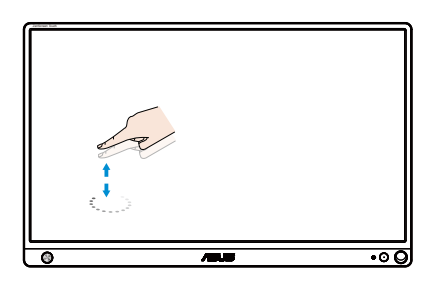

#### **Tocar sin soltar**

Para mover una aplicación, toque sin soltar su título y, a continuación, arrástrelo a una nueva ubicación. Para cerrar una aplicación que se está ejecutando (sólo en Windows 7/8/8.1/10), toque sin soltar su lado superior y arrástrelo hacia abajo hasta la parte inferior de la pantalla para cerrarla.

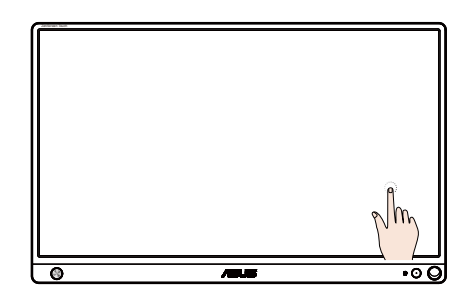

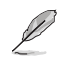

#### **NOTA:**

• Puede acceder al sitio Web del sistema operativo para obtener una descripción más detallada sobre la operación táctil.

• No toque la pantalla con objetos afilados, ya que se pueden producir daños y la garantía quedaría anulada.

• No empuje con fuerza la superficie de cristal ni deje nada sobre la misma (si se encuentra en posición horizontal) ya que la pantalla se dañará y la garantía quedará invalidada.

• Mantenga las manos limpias y secas antes de tocar la pantalla para garantizar una operación táctil fluida.

• La función táctil solamente está disponible en sistemas operativos y aplicaciones que admiten dicha función.

### <span id="page-18-0"></span>**3.1 Menú en pantalla (OSD)**

### **3.1.1 Cómo realizar la reconfiguración**

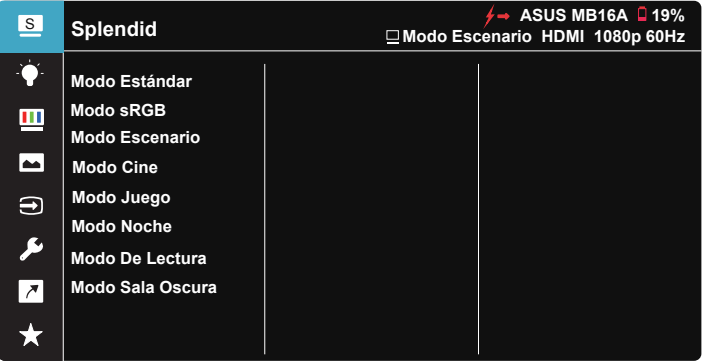

- 1. Presione el botón central del botón de 5 direcciones para mostrar el menú OSD.
- 2. Mueva los botones Arriba y Abajo para cambiar las opciones del menú. Cuando se mueve de un icono a otro, el nombre de la opción se resalta.
- 3. Para seleccionar un elemento resaltado en el menú, mueva el botón Derecha o el botón Centro.
- 4. Mueva los botones Arriba y Abajo para seleccionar los parámetros que desea.
- 5. Mueva el botón Derecha o el botón Centro para entrar en la barra de deslizamiento y, a continuación, utilice los botones Arriba o Abajo (dependiendo de los indicadores del menú) para realizar cambios.
- 6. Mueva el botón Izquierda para regresar al menú anterior.
	- $\overleftrightarrow{ }$   $\overrightarrow{ }$  : Obtenga alimentación de la fuente cuando se muestre este icono
	- $\Box$ : Alimentación de la batería
	- $\mathcal{L}$  : la batería se está cargando

### <span id="page-19-0"></span>**3.1.2 Presentación de las funciones OSD**

#### **1. Splendid**

Esta función contiene ocho funciones secundarias que puede seleccionar según sus preferencias.

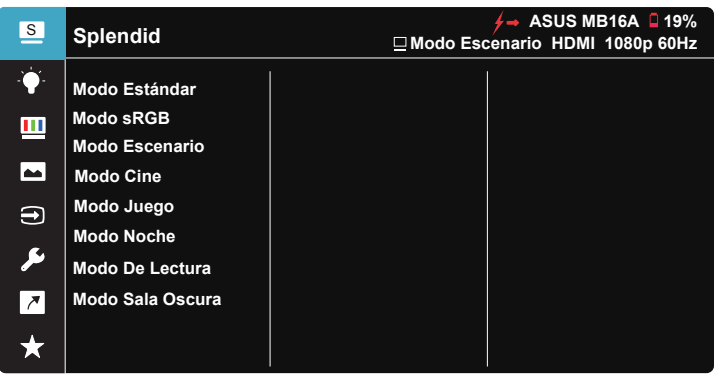

- **Modo Estándar:** Ésta es la mejor la mejor elección para editar documentos con la Tecnología de inteligencia de vídeo SPLENDID™.
- **Modo sRGB**: Esta es la mejor elección para ver fotografías y gráficos desde PC.
- **Modo Escenario**: Este es trata de la mejor elección para visualización de fotografías de paisajes con la tecnología de inteligencia de vídeo SPLENDID™.
- **Modo Cine**: Ésta es la mejor la mejor elección para ver películas con la Tecnología de inteligencia de vídeo SPLENDID™.
- **Modo Juego**: Ésta es la mejor la mejor elección para ejecutar juegos con la Tecnología de inteligencia de vídeo SPLENDID™.
- **Modo Noche**: Se trata de la mejor elección para ejecutar juegos con escenas oscuras o ver películas con la tecnología de inteligencia de vídeo SPI FNDID™
- **Modo De Lectura**: Este es trata de la mejor elección para leer libros.
- **Modo Sala Oscura**: Este es trata de la mejor elección para un entorno con poca luz ambiente.

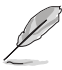

- En el Modo Estándar, las funciones Saturación, Tono de piel, Nitidez y ASCR no podrán ser configuradas por el usuario.
- En el Modo sRGB, el usuario no podrá configurar las funciones Saturación, Temp del color, Tono de piel, Nitidez, Brillo, Contraste y ASCR.
- En el Modo De Lectura, las funciones Saturación, Tono de piel, Nitidez, ASCR, Contraste y Temp del color no podrán ser configuradas por el usuario.

#### **2. Filtro de luz azul**

Esta opción permite ajustar el nivel de energía de la luz azul emitida por la retroiluminación de LED.

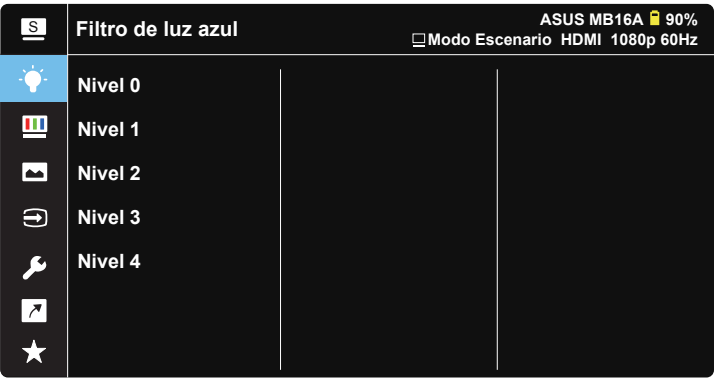

- **• Nivel 0**: Sin cambios.
- **• Nivel 1~4**: Cuanto mayor sea el nivel, mayor será la reducción de luz azul.
	- Cuando la opción Filtro de luz azul está activada, la configuración predeterminada del modo estándar se importará automáticamente.
	- En Nivel 1 y Nivel 3, el usuario puede configurar la función Brillo.
	- Nivel 4 es el valor optimizado. Es compatible con la certificación de luz azul baja de TUV. El usuario no puede configurar la función Brillo.

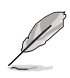

Consulte lo siguiente para aliviar el cansancio ocular:

- Los usuarios deben pasar tiempo alejados de la pantalla si trabajan durante horas. Es aconsejable tomar breves descansos (de al menos 5 minutos) después de aproximadamente 1 hora de trabajo continuo frente a su PC. Tomar descansos breves y frecuentes es más efectivo que un solo descanso más largo.
- Para minimizar el cansancio y la sequedad oculares, los usuarios deben dar descanso a los ojos periódicamente enfocando objetos que estén alejados.
- Los ejercicios de los ojos pueden ayudar a reducir el cansancio ocular. Repita estos ejercicios a menudo. Si el cansancio ocular no desaparece, consulte a un médico. Ejercicios para los ojos: (1) Mirar hacia arriba y hacia abajo repetidamente (2) Mover los ojos de un lado a otro lentamente (3) Mover los ojos en diagonal.
- La luz azul de alta energía puede dar lugar a cansancio ocular y a degeneración de la mácula asociada a la edad (AMD, Age-Related Macular Degeneration). El filtro de luz azul puede reducir un 70 % (máximo) de la luz azul peligrosa para evitar el síndrome visual informático (CVS, Computer Vision Syndrome).

#### **3. Color**

Esta función permite seleccionar el color de la imagen que desea.

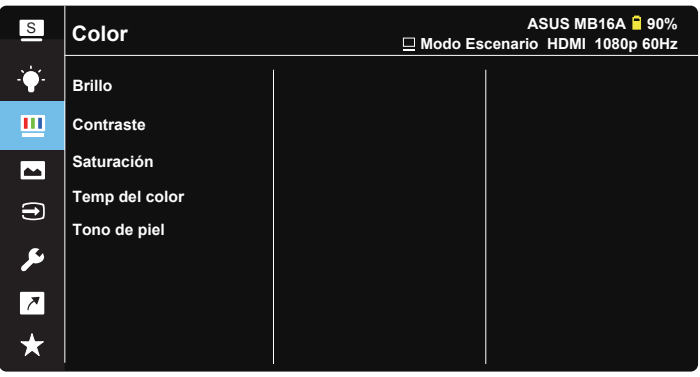

- **Brillo**: El intervalo de ajuste está comprendido entre 0 y 100.
- **Contraste:** El intervalo de ajuste está comprendido entre 0 y 100.
- **• Saturación**: El intervalo de ajuste está comprendido entre 0 y 100.
- **• Temp del color**: Contiene tres modos de color predefinidos (**Frío**, **Normal** y **Cálido**) y la opción **Modo Usuario**.
- **• Tono de piel**: Contiene tres modos de color **Rosado**, **Natural** y **Amarillento**.

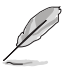

En el Modo Usuario, el usuario puede configurar los colores R (rojo), V (verde) y A (azul), cuyos valores oscilan entre 0 y 100.

#### **4. Imagen**

Con esta función principal, puede ajustar las siguientes opciones de imagen: Nitidez, Trace Free, Controle de Aspecto, VividPixel y ASCR.

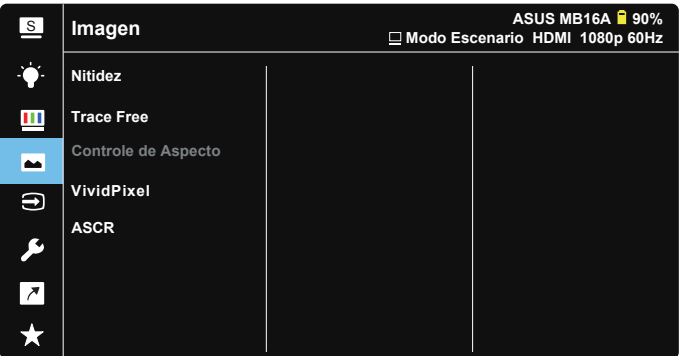

- **• Nitidez**: Permite ajustar la nitidez de la imagen. El intervalo de ajuste está comprendido entre 0 y 100.
- **• Trace Free (Sin trazas)**: Permite acelerar el tiempo de respuesta mediante la tecnología Over Drive. El intervalo de ajuste está comprendido entre 0 (más lento) y 100 (más rápido).
- **• Controle de Aspecto**: Permite ajustar la relación de aspecto en "**Pantalla Completa**" o "**4:3**".
- **• VividPixel**: Tecnología exclusiva de ASUS que proporciona imágenes reales para disfrutar de un entretenimiento detallista y nítido. El intervalo de ajuste está comprendido entre 0 y 100.
- **• ASCR**: Seleccione **ENCENDER** o **APAGAR** para habilitar o deshabilitar la función de relación de contraste dinámico.

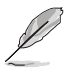

4:3 solamente está disponible cuando la resolución de entrada H:V < 16:9.

#### **5. Selección de entrada**

Seleccione la fuente de entrada entre las siguientes señales de entrada: HDMI o Type-C

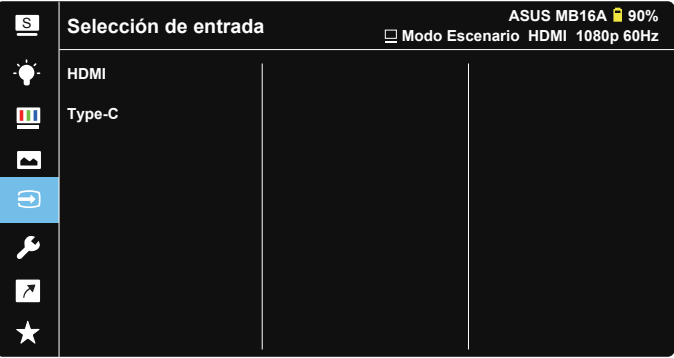

#### **6. Config. Sistema**

Permite ajustar la configuración del sistema.

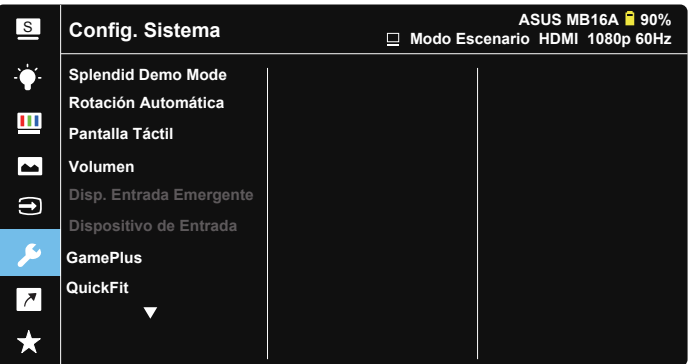

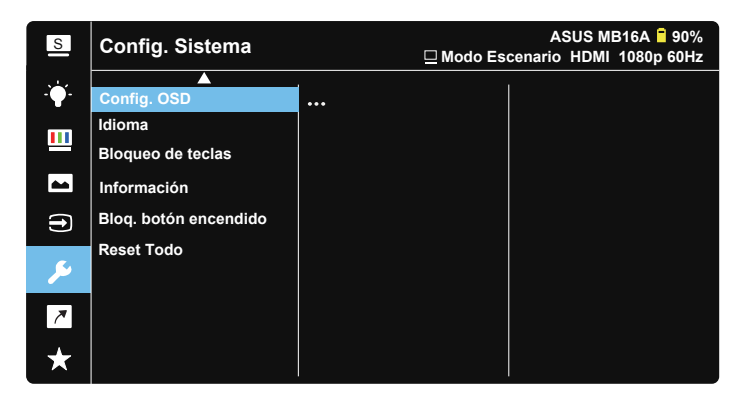

- **Splendid Demo Mode:** Permite activar el modo de demostración para la función Splendid.
- **• Rotación automática:** Permite habilitar y deshabilitar la rotación automática de la imagen.Tenga en cuenta que la función de rotación automática solo funciona con el **Windows OS (sistema operativo Windows)** mediante la instalación del software **DisplayWidget**.
- **• Pantalla Táctil:** permite habilitar o deshabilitar la función táctil.
- **• Volumen:** Permite ajustar el nivel de volumen de salida.
- **• Disp. Entrada Emergente:** Permite habilitar y deshabilitar el dispositivo de entrada y la fuente de alimentación desde las preguntas emergentes del PC SIEMPRE en conexión.

#### **Dispositivo de entrada:**

Seleccione "Teléfono" si se conecta al teléfono móvil (la función de suministro de alimentación no se proporciona en "Teléfono" debido a que los dispositivos móviles comunes no pueden proporcionar suficiente potencia de salida). Seleccione "NB/PC" si se conecta al NB/PC y luego seleccione "Carga desde NB/PC" con la función de carga. Esta función le permite mantener el tiempo de trabajo por más tiempo. En la subfunción de PC, puede desactivar la función de suministro de energía seleccionando "Sin carga desde NB/PC".

\* No realizar la carga aquí significa obtener alimentación por debajo de 100 mA y esto no afecta la duración de la batería/uso de los dispositivos anfitriones conectados.

\* La batería ZenScreen aún podría consumirse después de elegir Carga desde NB/PC debido a un suministro insuficiente de energía desde la conexión USB de NB/PC.

- **GamePlus**: La función GamePlus proporciona un conjunto de herramientas y crea un entorno de juego mejorado para los usuarios cuando se reproducen diferentes tipos de juegos. Concretamente, la función Punto de mira está especialmente diseñada para jugadores nuevos y principiantes interesados en los juegos de disparo en primera persona (FPS, First Person Shooter). Para activar GamePlus:
	- **Presione el botón GamePlus** para entrar en el menú principal GamePlus.
	- Active la función Punto de mira, Temporizador, Contador de FPS o Alineación de pantallas.
	- Mueva el botón [ hacia arriba o hacia abajo para seleccionar y presione <sup>pa</sup> para confirmar la función necesaria. Presione <sup>para</sup> para apagar y salir.
	- Se pueden mover el Punto de mira/Temporizador/Contador de FPS moviendo el botón de 5 direcciones  $\blacksquare$ .

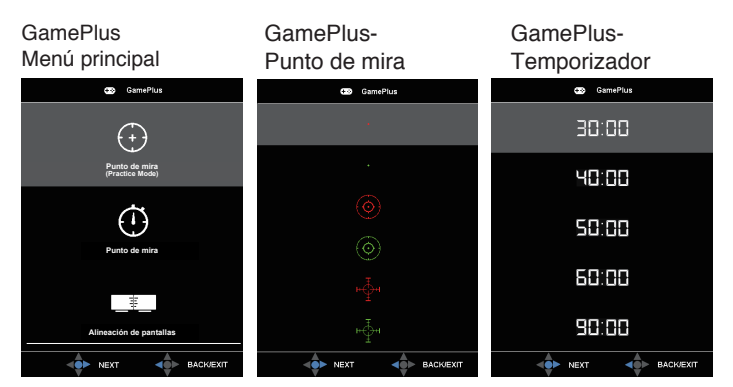

- **QuickFit:** Consulte las páginas 1 a 3 para obtener más detalles.
- **• Config. OSD**: Permite ajustar las opciones **Temporizador OSD**, **DDC/CI** y **Transparencia** para la pantalla OSD.
- **• Idioma**: Permite seleccionar el idioma OSD. Las opciones disponibles son: **Inglés**, **francés**, **alemán**, **español**, **italiano**, **holandés**, **ruso**, **polaco**, **checo**, **croata**, **húngaro**, **rumano**, **portugués**, **turco**, **chino simplificado**, **chino tradicional**, **japonés**, **coreano**, **persa**, **tailandés** e **indonesio**.
- **• Bloqueo de teclas**: Empuje el botón de 5 direcciones hacia la izquierda durante más de 5 segundos para deshabilitar el bloqueo de los botones.
- **• Información**: Permite mostrar la información sobre el monitor.
- **• Bloq. botón encendido**: Permite deshabilitar/habilitar el botón de encendido.
- **• Reset Todo**: Seleccione "**SÍ**" para revertir el modo predeterminado de fábrica en toda la configuración.

#### **7. Acceso directo**

Seleccionando esta opción, podrá configurar la tecla de acceso directo.

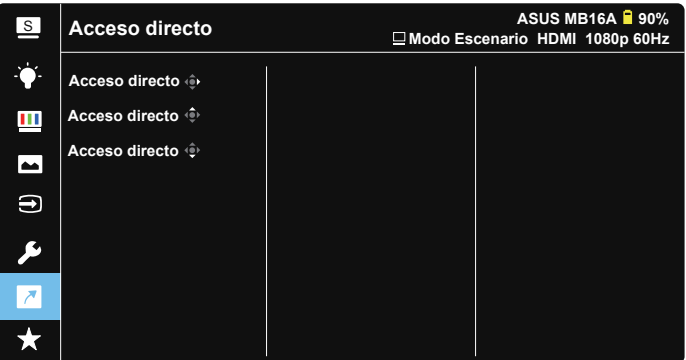

**• Acceso directo**: el usuario puede seleccionar una de las siguientes opciones como botón de acceso directo: "Filtro de luz azul", "Splendid", "Brillo", "Contraste", "Rotación Automática", "Pantalla Táctil", "Selección de entrada", "Volumen" o "Dispositivo de entrada".

#### **8. MyFavorite**

Cargue y guarde todas las configuraciones en el monitor.

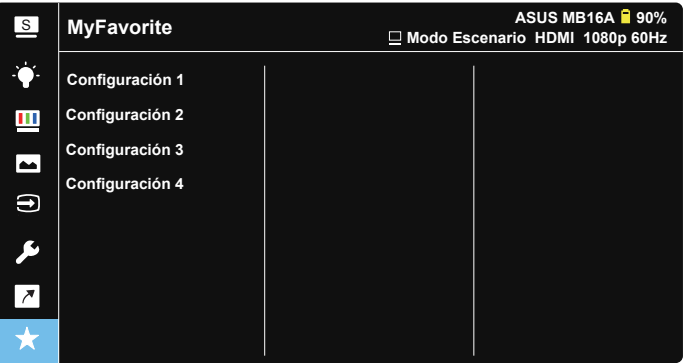

### <span id="page-27-0"></span>**3.2 Especificaciones**

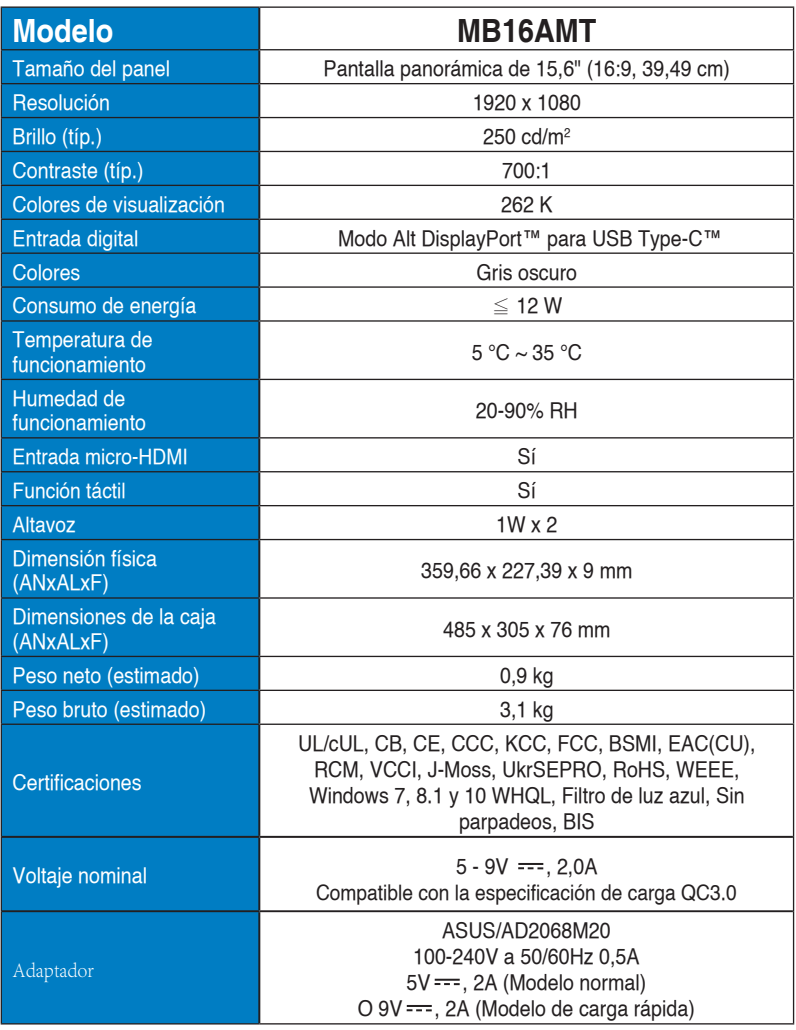

\*Las especificaciones están sujetas a cambio sin previo aviso.

### <span id="page-28-0"></span>**3.3 Solucionar problemas (preguntas más frecuentes)**

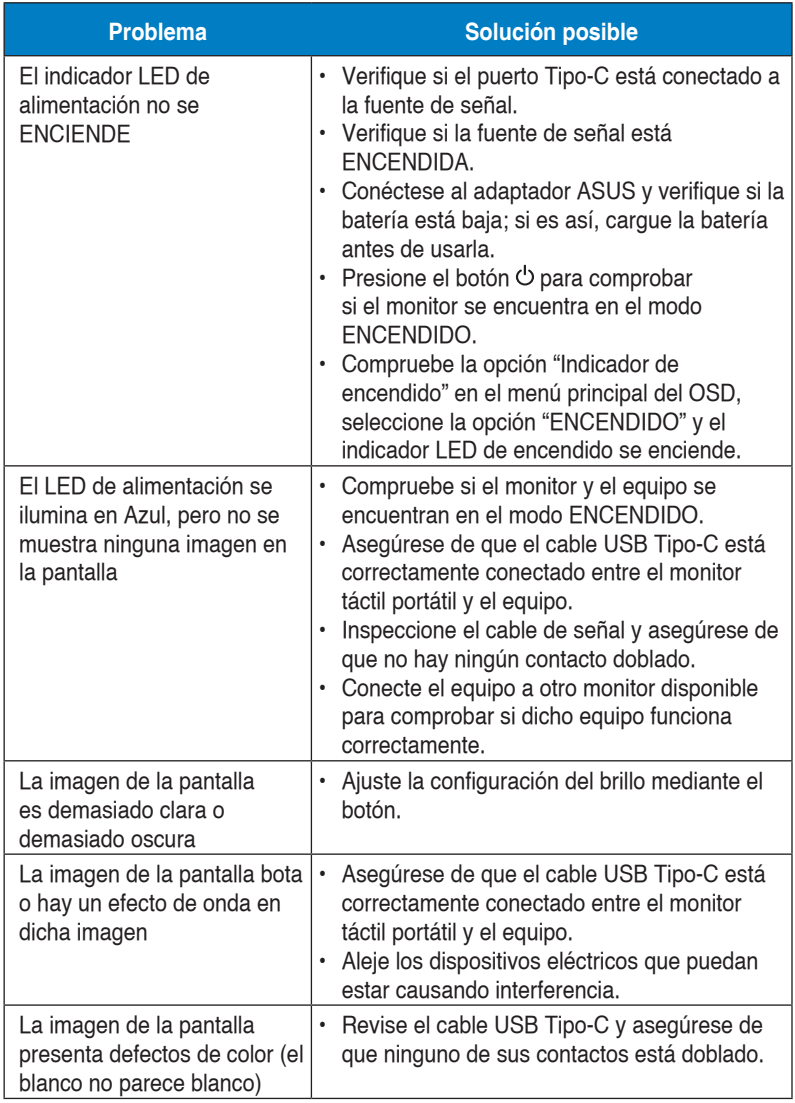

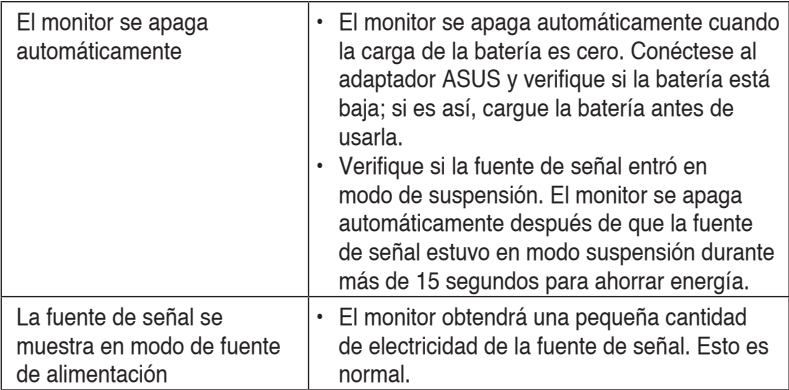

### <span id="page-30-0"></span>**3.4 Lista de frecuencias admitidas**

#### **Frecuencias primarias admitidas por los equipos**

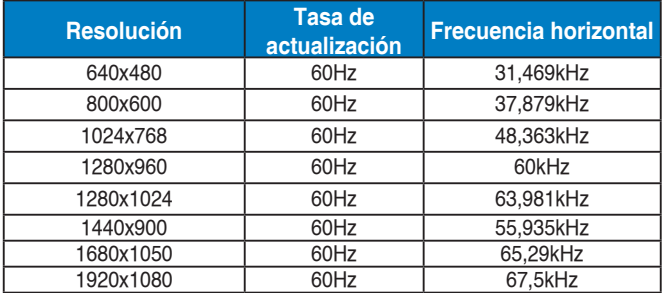

#### **Modos VESA, frecuencias disponibles para el usuario**

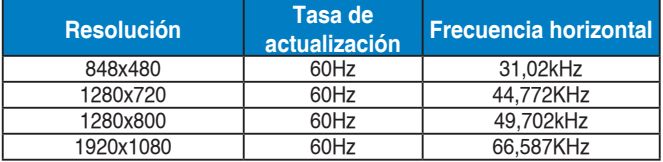